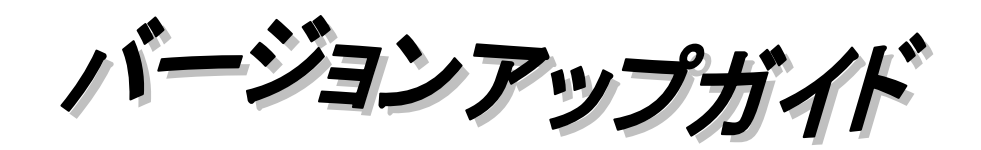

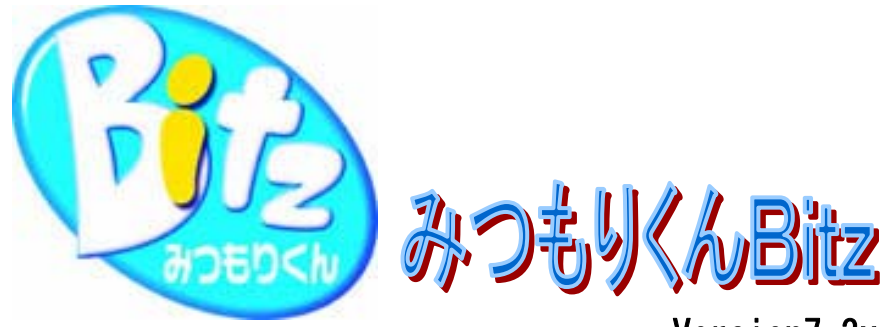

Version7.3x<br>(7.1x~用)

# 【 も く じ 】

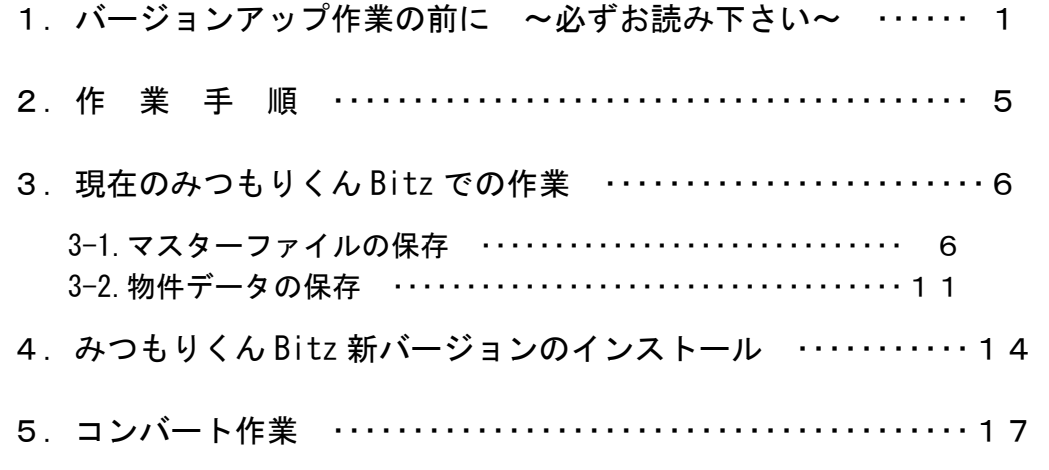

# バージョンアップ作業の前に ~必ずお読み下さい~

今回は、みつもりくん Bitz Version7.3x へのバージョンアップです。 バージョンアップによる注意点は、下記の通りです。必ずお読み下さい。

# ■バージョンは、みつもりくんefVersion7.3x とみつもりくん BitzVersion7.3x に揃えて下さい。

見積物件、マスターをサーバーで管理し、共有でご利用の場合は、ご使用になっている全てのみつもりくん ef を Version7.3x、Bitz を Version7.3x へバージョンアップしてください。

# ■必ず、ガイドに沿って操作して下さい。

٦

## ■WindowsXP、WindowsVista、Windows7をご利用のお客様へ

インストールやプログラムの削除作業を行うには、Administrator の権限が必要です。 インストールやプログラムの削除作業が行えない場合は、まずパソコン起動時のユーザーが Administrators グループに所属しているかをご確認下さい。

# ■WindowsVista、Windows7 をご利用のお客様へ

Windows Vista・7では、ファイル管理の方法が WindowsXP までの OS と異なります。 必ず、みつもりくんef、みつもりくんBitzのデータ保守と物件管理のコピー/貼付を使用して保存/復帰を おこなってください。

みつもりくんef、みつもりくんBitzの機能以外でのバックアップディスクへの書込みや書戻しをされたことが 原因と考えられるエラーやトラブルにつきましては弊社では対応いたしかねますのでご了承ください。

# ■面倒でも必ずバックアップディスクを作成して下さい!

# バージョンアップ作業を始める前に必ず、このバージョンアップマニュアルに沿ってマスターファイルと 見積物件データ全てのバックアップディスクを作成して下さい。

また、日常でも定期的なバックアップディスクの作成をお願いします !!

みつもりくんでは、登録されているマスターファイルが財産です。

もし、何らかの要因でマスターファイルが壊れたり、消去された場合、ユーザー様または当社でも全く 同じ内容を作成する事は大変難しく、多大な時間と費用が発生することになります。

そのような状況に陥らないためにも、登録しているマスターファイルを変更された時には必ず、また定期的にも バックアップディスクの作成を行うように心掛けて下さい。

以上

# ■Windows Vista、Windows7 の場合

OS が Windows Vista・7の場合は、以下のダイアログがバージョンアップガイドとは異なります。 また、下記の表示ダイアログの内容も環境により若干異なります。

1.バージョンアッププログラムメニュー(バージョンアップガイド P14 ~)にて、 <mark>(『12</mark> バージョンアップ | をクリックした 時に以下のダイアログを表示します。 はい をクリックします。

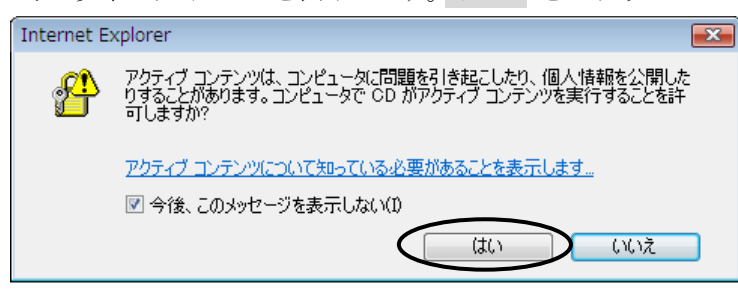

2.セキュリティー警告のダイアログが表示されます。

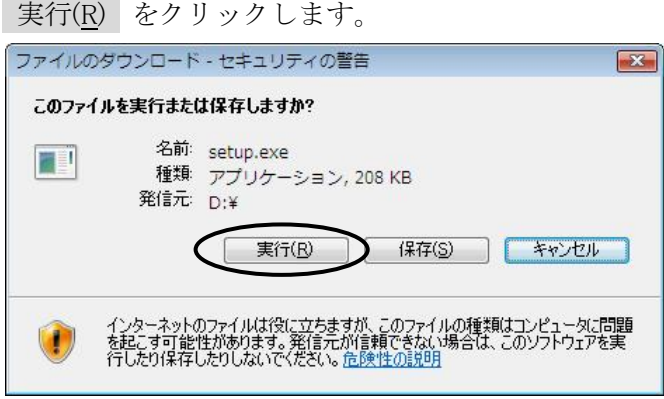

3.上記ダイアログにて、「実行(R)」を選択した後、再度セキュリティー警告のダイアログが表示されます。 実行する(R) をクリックします。

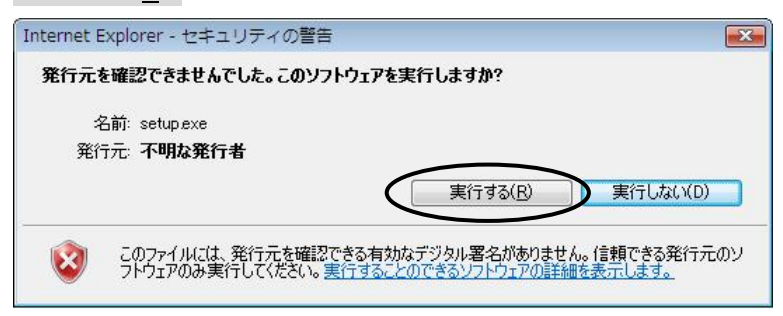

この後の流れは、バージョンアップガイド P14 の 5 と同じです。

以上ご不明な点がございましたら、お手数ですが最寄りのサポートセンターまでお問い合わせ下さい。 宜しくお願い申し上げます。

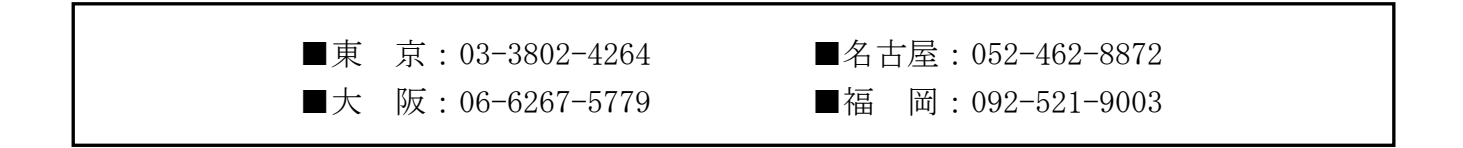

# バージョンアップCDの内容について

CDをドライブに挿入するとCDを自動再生し、Internet Explorer にメニューを表示します。

< 注 意 >

#### 1.WindowsVista・7をご使用の場合は、P1~2"バージョンアップ作業の補足事項"を必ずお読み下さい。

# 2.CDドライブが「自動再生」に設定されていない場合

マイコンピュータを開き、CDドライブの"index"(.htm)ファイルをダブルクリックすると再生します。

■自動再生後に Internet Explorer に表示するメニュー

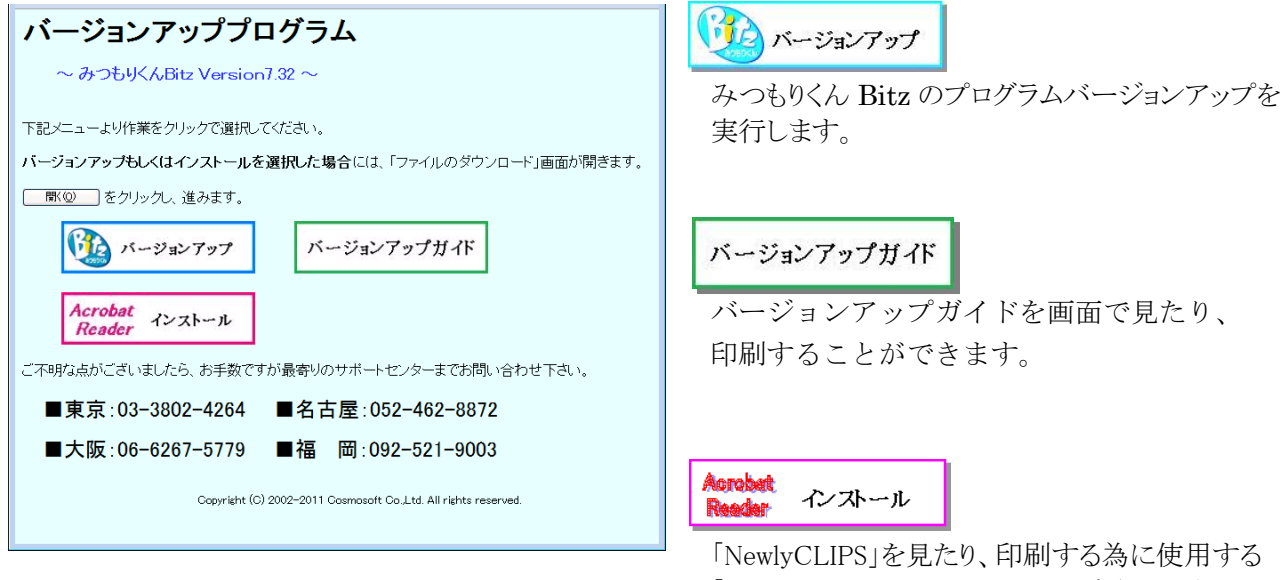

「AdobeReader」のインストールを実行します。

 メニューをクリックします。 バージョンアップルボ 以外のメニューを選択した場合には、 下記の「ファイルのダウンロード」が開きますので | 駅@ | をクリックで選択して下さい。 ファイルのダウンロード ※ご利用のブラウザによっては、 ファイルによっては、コンピュータに問題を起こす可能性があります。<br>以下のファイル情報に関して疑わしい点がある場合や、発信元が完全に信用で<br>きない場合は、このファイルを開いたり保存したりしないでください。  $\boldsymbol{?}$ 左図ダイアログの | 駅2 | がないものがあります。 ファイル名 ar505jpnexe マンクリング インクリー その場合は、 キャンセル を押し、次ページの手順 ファイルの種類: アプリケーション でバージョンアップやインストールを実行します。 発信元 C:¥Documents and Settings¥All Hsers¥Documents: ※ご利用のブラウザのセキュリティ設定によっては、 △ この種類のファイルに悪質なコードが含まれている場合、ファイルがコンピュ<br>- 〜々だ問題を起こす可能性があります。 左図ダイアログの | 駅(の) が「実行」の場合もあり ファイルを閉くか、ファイルをコンピュータに保存するか選択してください。 ます。その場合は、「実行」をクリックで選択して下さい。 | 開(0) | 保存(5) | キャンセル | 詳細情報(M) | ☑この種類のファイルであれば常に警告する(₩) バージョンアップガポ | で開いた画面を終わるときは、Internet Explorer の △ 尾る ・ をクリックします。

メニューに戻ります。

# ■ファイルのダウンロードダイアログに | 駅(◎) がない場合

1. まず現在開いているバージョンアッププログラムのメニューを閉じます。 Internet Explorer の右上の × をクリックしてメニューを閉じます。

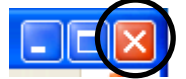

2. デスクトップまたはスタートメニューから – おく をクリックします。

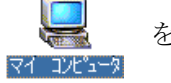

3. マイコンピュータダイアログの ♥☆☆ BitzX.xxVerUp(△:)…CDドライブ をクリックで選択し、

右クリックメニュー[開く(O)]で開きます。

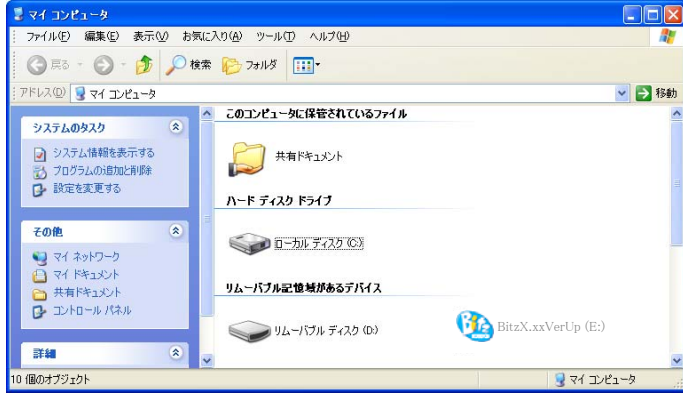

4.CDドライブが開きます。

下記のファイルをダブルクリックし、インストールやバージョンアップを実行します。

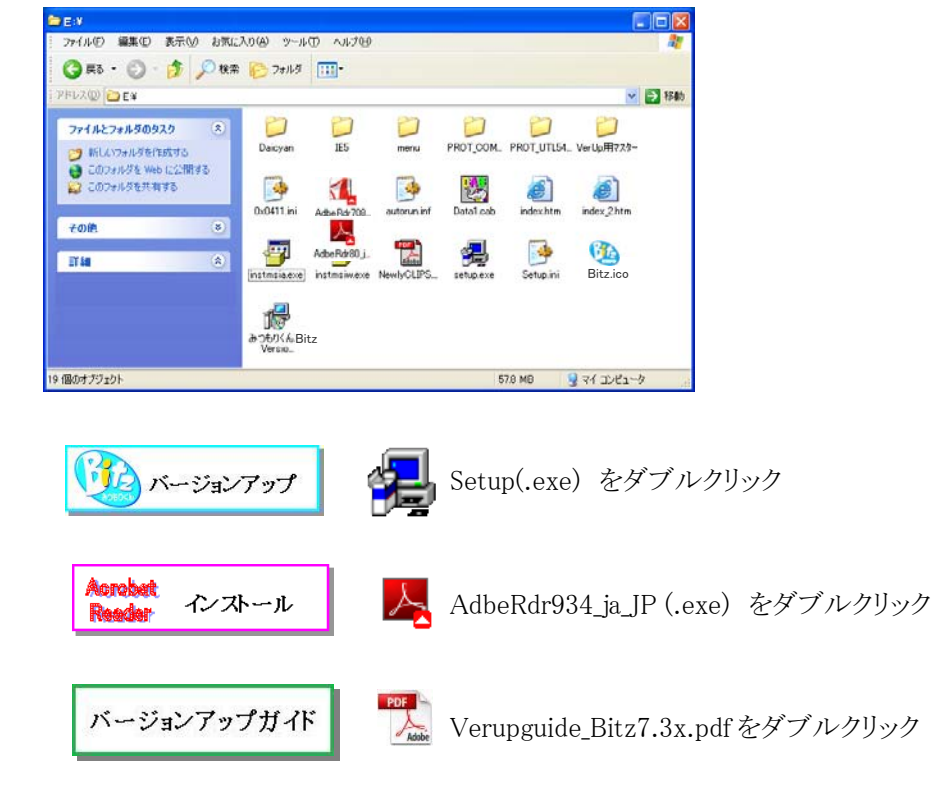

以上

٦

# ① 現在のみつもりくん Bitz での作業

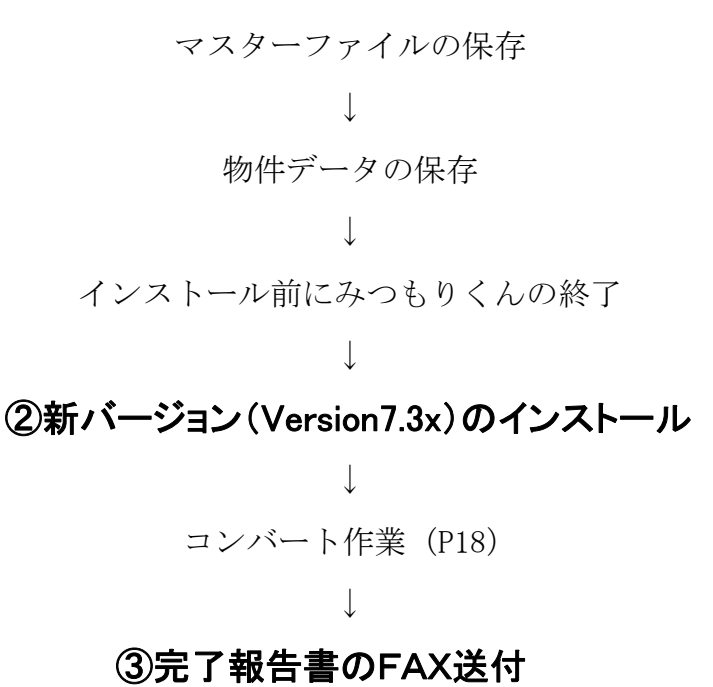

# 準備するもの

・今回送付しましたみつもりくん BitzVersion7.3xCD-ROM

・バックアップ用ディスク

 (フロッピーディスク/MO/外付 HDD/USB メモリ等、ツールを使用せずに書込み可能なディスク ※注) 以下はフロッピーディスク、フロッピードライブで説明します。 それ以外のディスクを使用される場合は、フロッピーディスク、フロッピードライブを それぞれのディスク、ドライブに置換えてお読み下さい。

### ※注 見積物件やマスターをフロッピーディスク以外のディスクに保存される場合

Windows の仕様によりドライブの直下に見積物件やマスターを保存すると、 空き容量があっても一定のファイル数を超えると保存できなくなります。

#### <※注のディスクを見積物件やマスター保存に使用する際の手順>

- 1.バックアップ用ディスクにマイコンピュータなどで予めフォルダを作成します。
- 2. みつもりくん Bitz を起動し、基本設定-環境設定-タブ[保存ドライブ]を開き、

バックアップ用ディスクドライブと作成したフォルダを指定します。 例)バックアップ用ディスクに「200412」というフォルダを作成している場合 バックアップ ○:¥200412¥

# 3-1.マスターファイルの保存

٦

1. デスクトップにあるアイコン 第12 [みつもりくん BitzVersionX.xx]をダブルクリックします。

2. 現在のみつもりくん Bitz の物件管理画面が開きます。

メニューのタブ[基本設定]をクリックします。

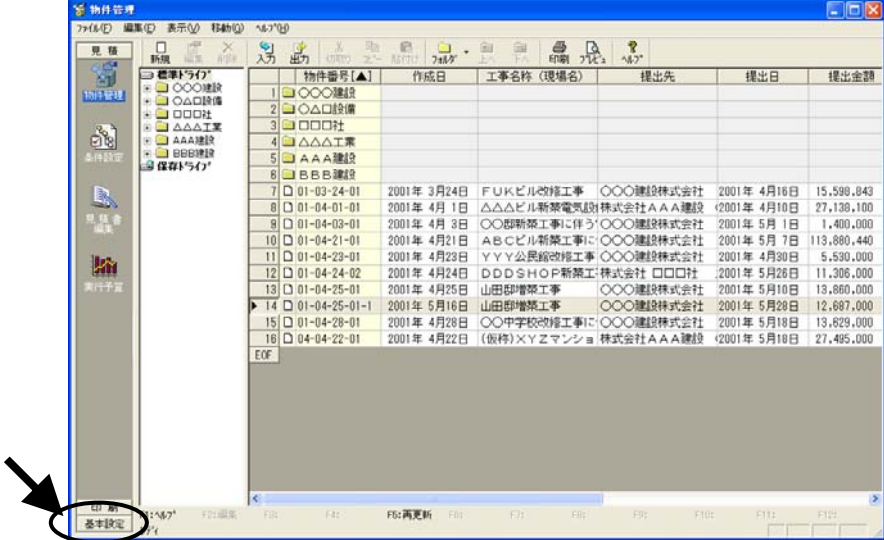

3. 基本設定のメニューが開きます。 | こ (データベース保守)をクリックします。

4.データベース保守のメニューが開きます。 環境名称を確認します。

# 複数環境でご利用の場合は、各環境でマスターファイル、物件ファイルの保存作業を行なってください。

```
●■ マスターの保存を行います) をクリックします。
                               <mark>今データベース保守</mark><br>ファイル(E) 表示(<u>V)</u> へルプ(H)
                                                                                                                                                            \Boxo\times見積
                                                  \frac{1}{E}\frac{1}{27}\begin{array}{|c|c|c|c|c|}\hline \mathbb{C} & \mathbb{C} & \mathbb{S} & \mathbb{S} & \mathbb{S} \\\hline \pm\frac{2}{3}R & \pm\frac{2}{3}R\pm\frac{2}{3}R\pm\frac{2}{3}R\pm\frac{2}{3}R\pm\frac{2}{3}R\pm\frac{2}{3}R\pm\frac{2}{3}R\pm\frac{2}{3}R\pm\frac{2}{3}R\pm\frac{2}{3}R\pm\frac{2}{3}R\pm\frac{2}{3}R\pm\frac{2}{3}R\pm\frac{2}{3}R\pm\frac{2}{3}R\pm基本設定
                                    \overline{\mathbf{z}}環境名称: 001 |標準トライプ
                                                                                                                                        要更(比)
                                    マスター<br>ウテナン
                                                     表紙77ケ-7#ルゲ: C:¥Program Files¥Cosmosoft¥Bitz¥Master4
                                                         マスターフォルタ: C¥Program Files¥Cosmosoft¥Bitz¥Master¥
                                    アイコンフォルタ*: C:¥Program Files¥Cosmosoft¥Bitz¥Icon¥
                                                      保存ドライブ: 保存ドライブ
                                                             \wedge^{\circ}Z: \overline{A^{*}}参照(S).
                                    。<br>りューザーが使用しているマスターIは処理できません。<br>確認して処理を行ってください。
                                                      1 725-を共有使用して
                                   -保存オプション
                                                    日目マスターの保存
                                                                                                  日 マスターの復帰
                                                                                                 - 継器ママターの復帰オフ<sup>ゃ</sup>バノー
                                                                                                  6 専奏設定は上書きしない。
                                                                                                   ー<br>C 要素設定も含めて上書きする。
                                                     ● ■ メーカーデータのタウンロート・復帰
                                                     Y
                                                            マスターの最適化・修復
                                               |<br>|Fital||ア||F2: F3: F4: F5:金選...F6:金解...F7: F8: F9:戻る F10:実行 F11: F12:<br>|ア|| ||NUM||
```
5. 保存処理ダイアログが開きます。

マスター全てが保存対象(チェックボックスにチェックマーク有)になっていることを確認し、

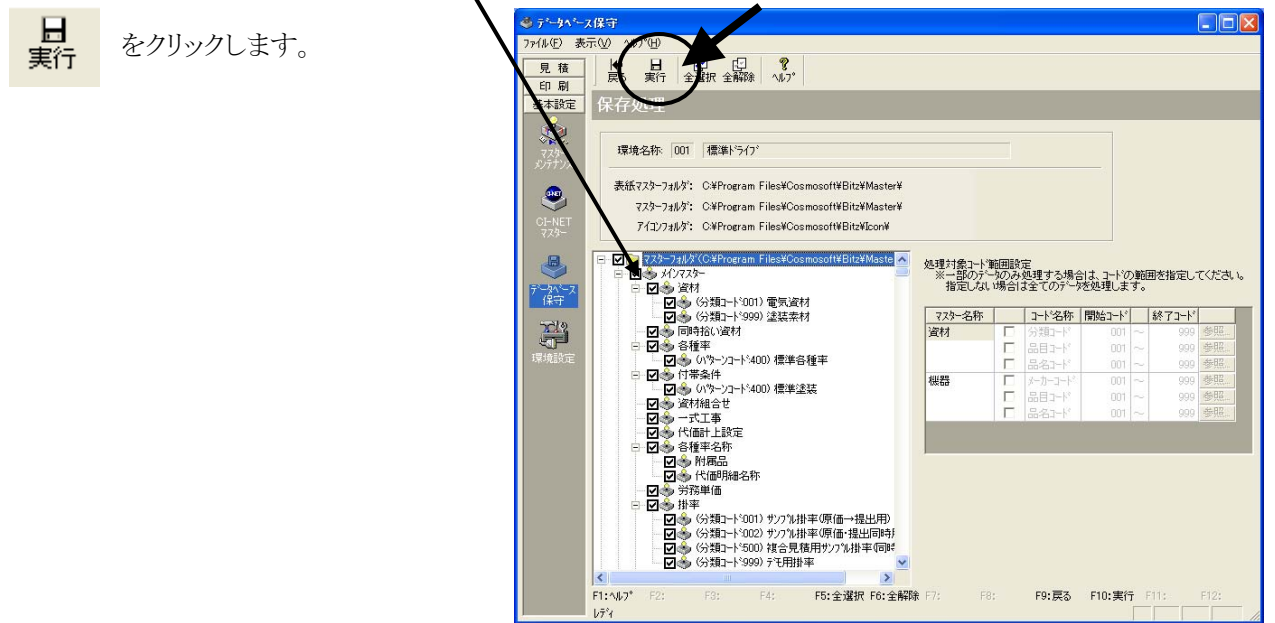

6.しばらくするとマスター保存処理が終了し、データベース保守ダイアログが開きます。 OK をクリックします。

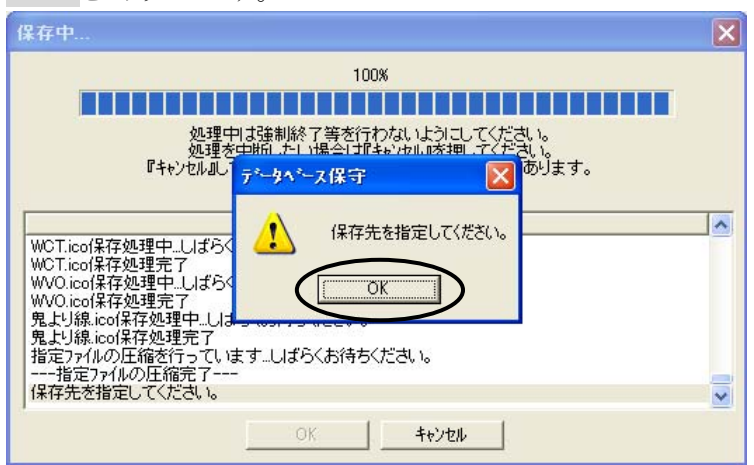

7.バックアップ用ディスクを準備します。

開いたリストから保存先を選択し、 OK をクリックし、保存を開始します。

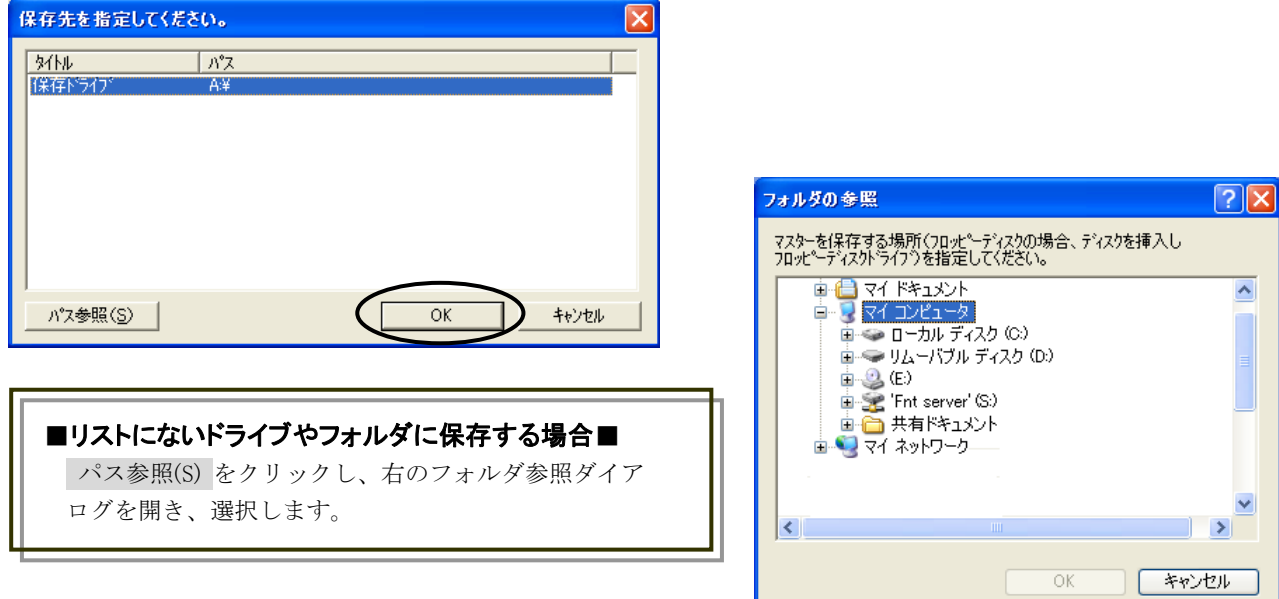

8.リストやフォルダ参照機能で選択した保存先を再度確認するメッセージが表示します。

OK をクリックし、保存を開始します。

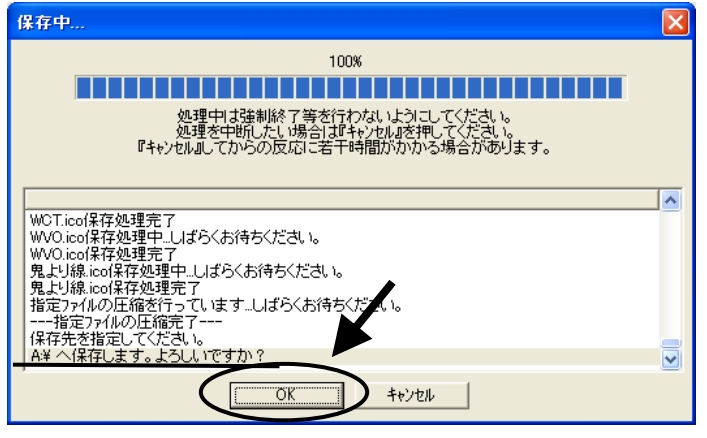

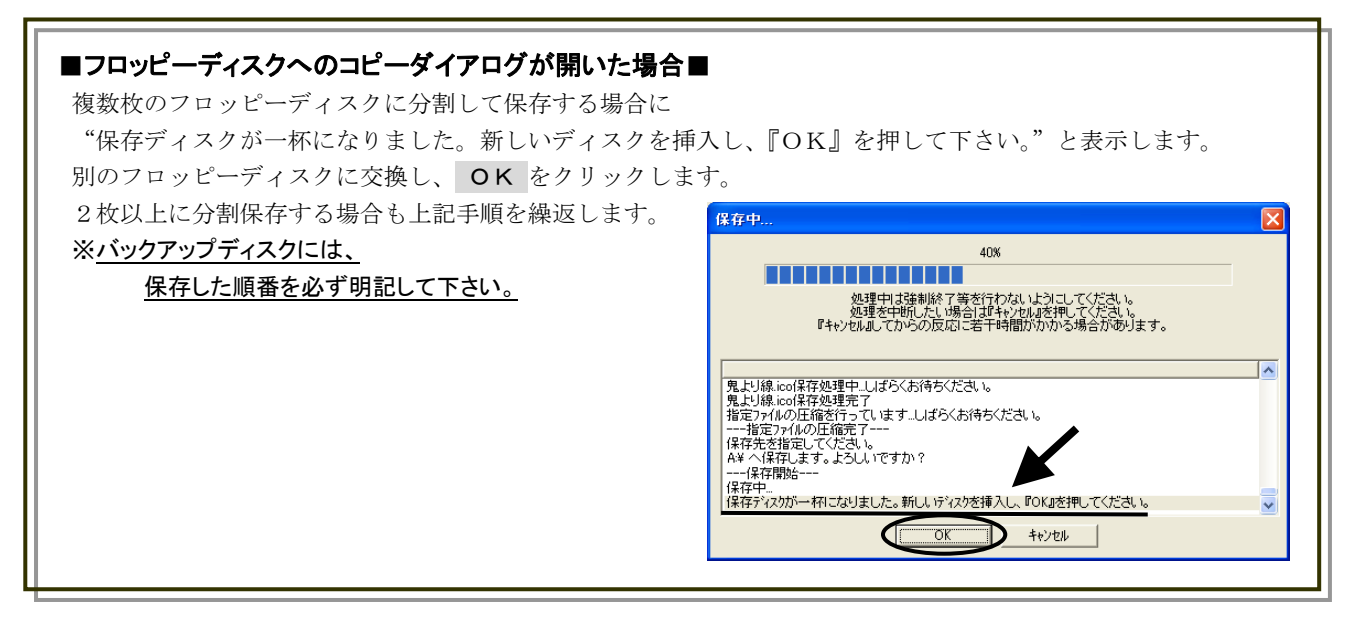

9. 保存終了後、ダイアログに"保存に成功しました。『OK』を押して下さい"と表示します。 OK をクリックします。

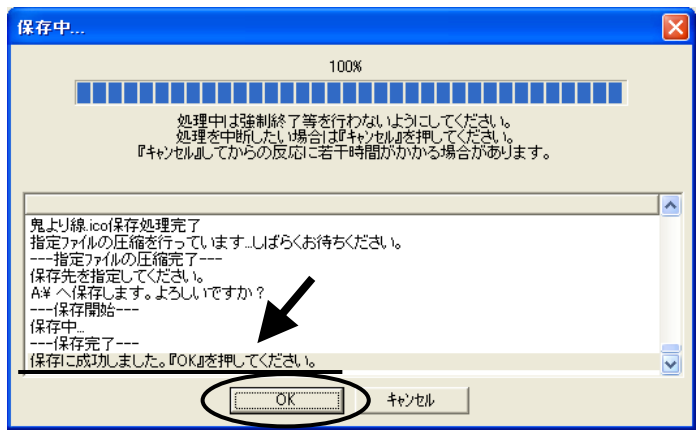

10.データベース保守のメニューに戻ります。

次にマスターファイルが保存できているか確認します。

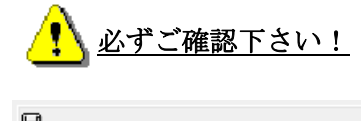

11.保存場所を指定するメッセージが開きます。

バックアップディスクをドライブに挿入し、 OK をクリックします。

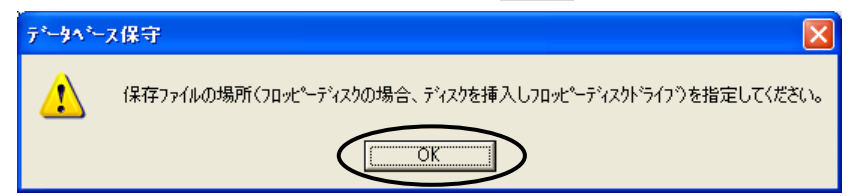

12.保存場所を指定するダイアログが開きます。

開いたリストから保存しているドライブを選択し、 OK をクリックします。

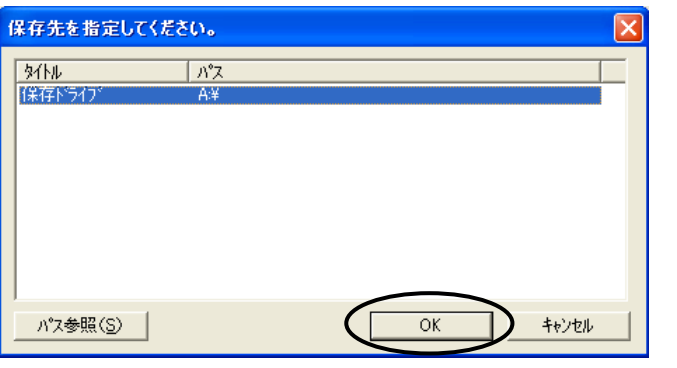

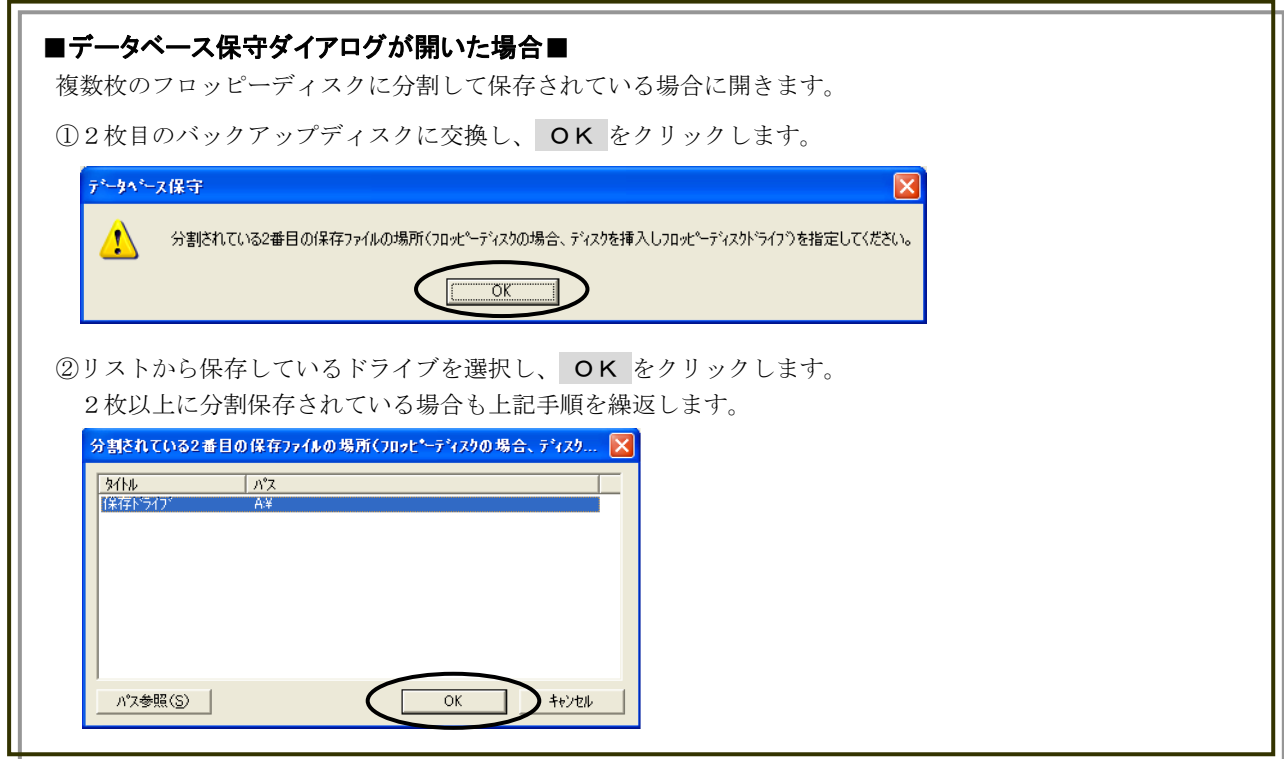

13.マスター復帰ダイアログが開きます。 マスター全てが復帰対象(チェックボックスにチェックマーク有)になっていることを確認します。

復帰対象になっていないマスター (チェックボックスにチェックマークが 無)がある場合は、もう1度「4」から 全てのマスターの保存をおこなって 下さい。

14. 確認後、 ■<del>●</del> をクリックし、 データ保守ダイアログに戻ります。

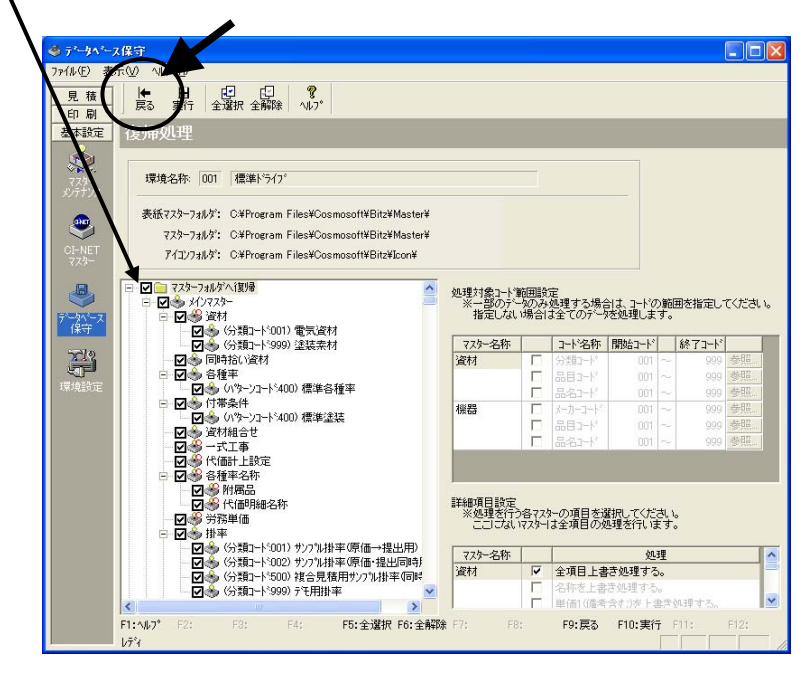

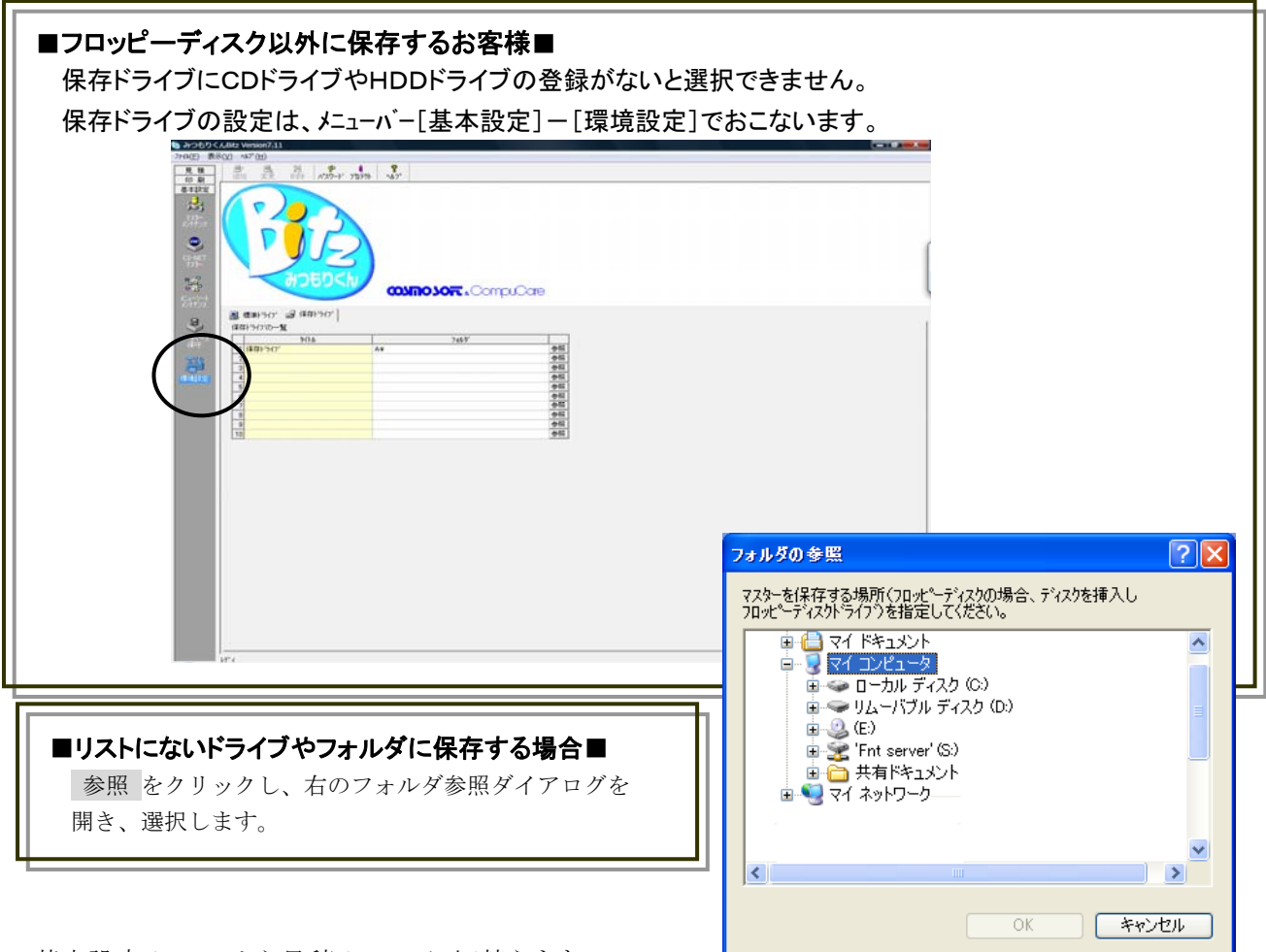

1. 基本設定メニューから見積メニューに切替えます。 メニューのタブ[見 積]をクリックします。

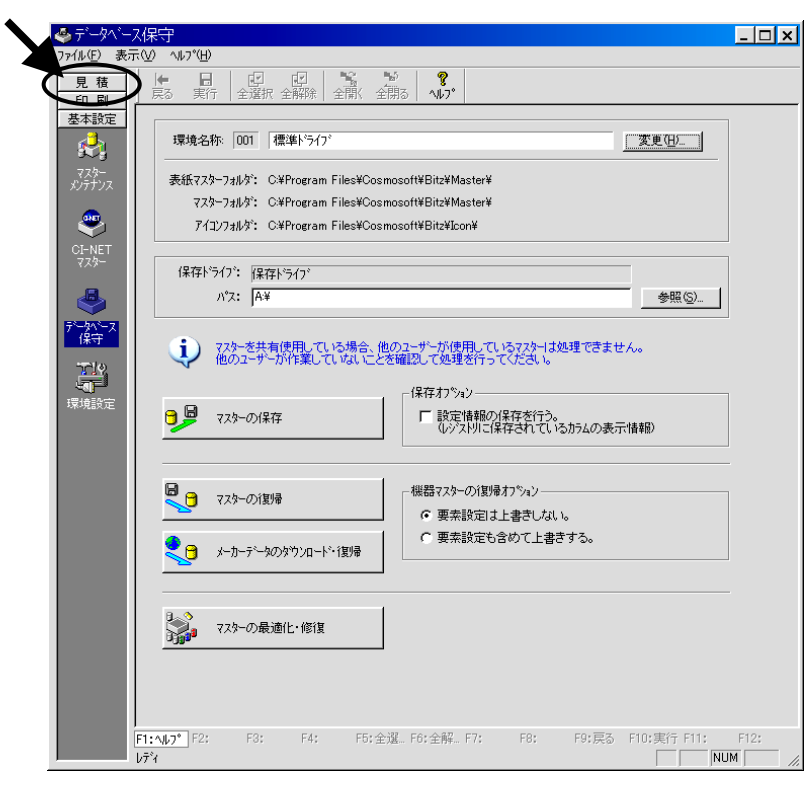

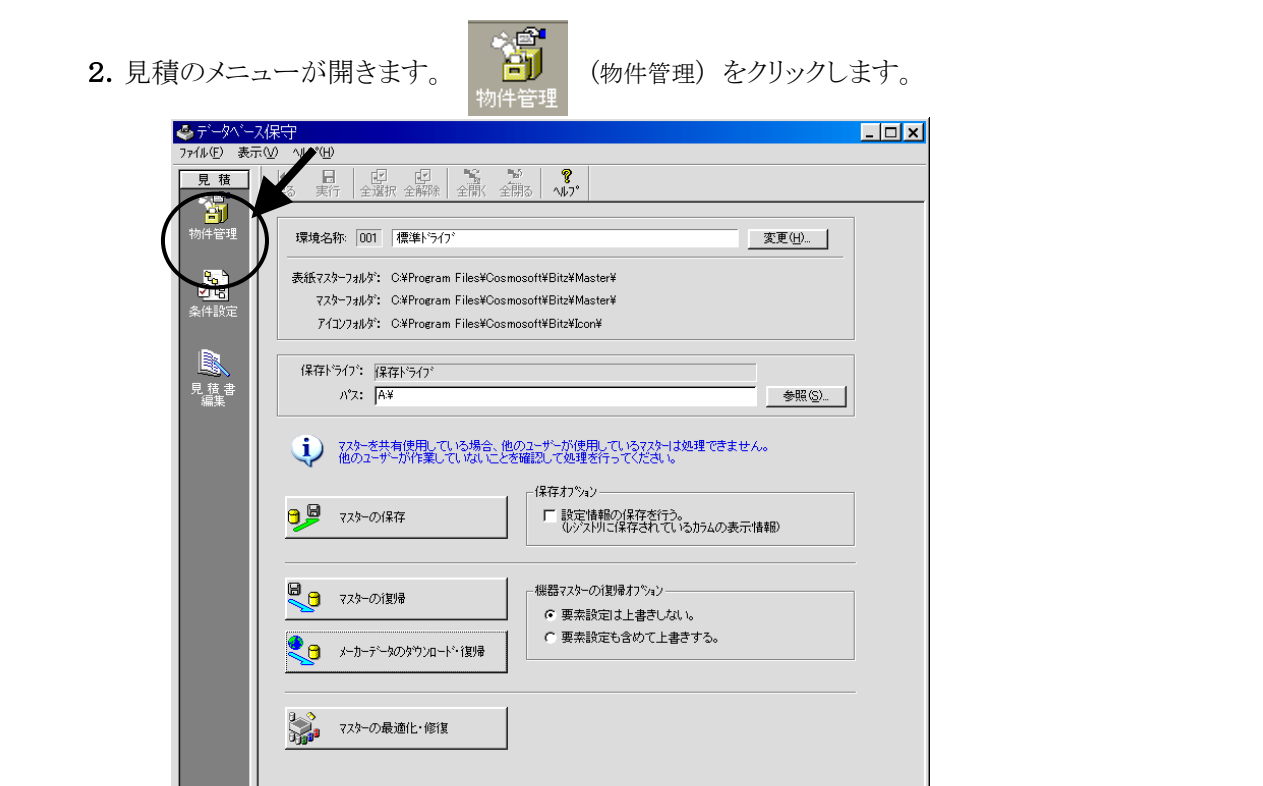

3.物件管理画面が開きます。

保存するフォルダ、物件を選択し、 <u>いい</u> をクリックします。

- 印刷 FINAD<sup>®</sup> F2: F3: F4: F5:金淑...F6:金解...F7: F8: F9:戻る F10:東行 F1:<br>- 基本設定 Uディ

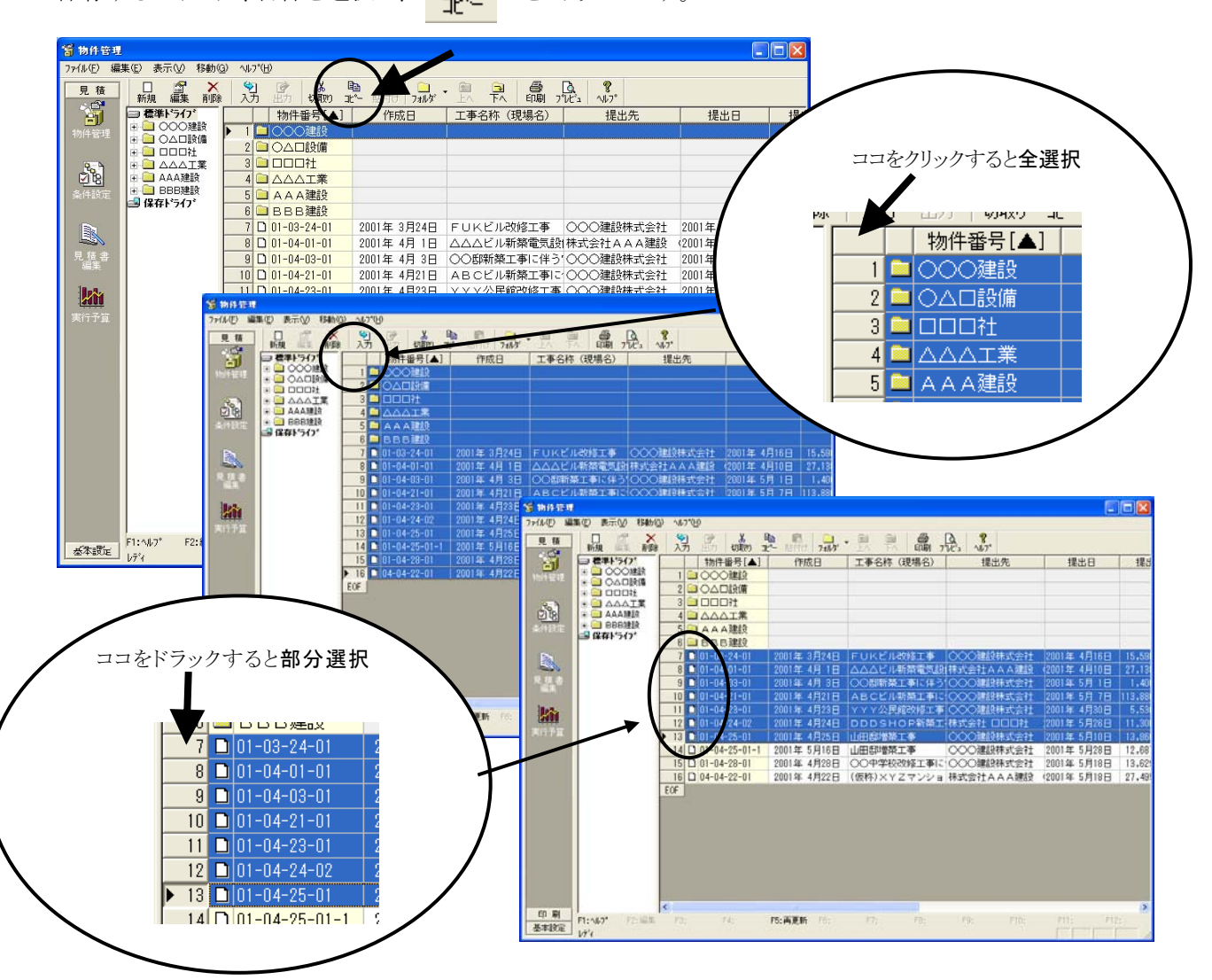

F12: NUM

4. ツリーから[保存ドライブ]をクリックして、物件一覧エリアを切替えて <mark>、電</mark> をクリックします。

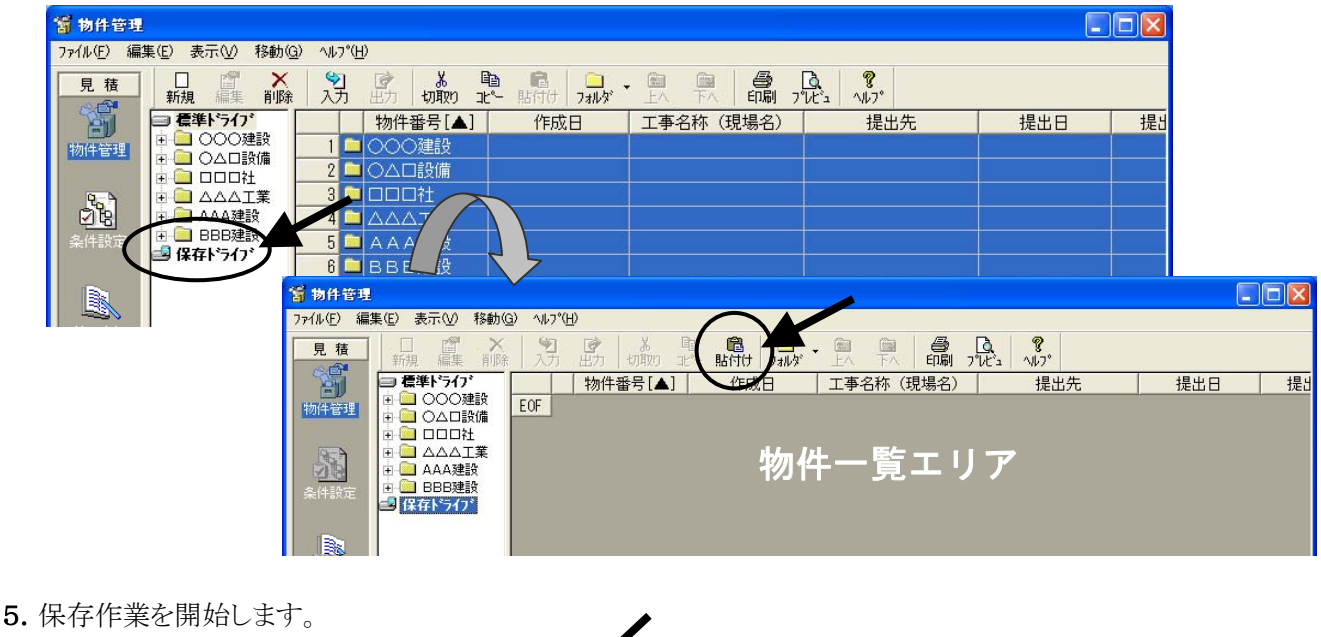

- 니스 파일  $F1: \wedge I\!\!\!\downarrow J^*$ F2: 編集 F3: FÆ. F5: 再更新 F6: F7: 基本設定 -- 物件番号『01-08-21-01』-- 圧縮中.
- 6.保存作業が終わると保存ドライブの物件一覧エリアに保存した物件が表示します。

ſ I I I I

#### 複数環境でご利用の場合は、各環境でマスターファイル、物件ファイルの保存作業を行なってください。 留物件管理 774ル(E) 編集(E) 表示(V) 移動(G)  $\n *W* 7°(H)$ 别原 5 mm ± 500 mm = 只 只 6 元 0 元 1 見積 口 or X 新規 編集 | N<br>|<br>|日 ● ○○○2 設備<br>|日 ● ○○○提備<br>|日 ● △△△工業<br>|日 ● △△△工業<br>|日 ● △△△工業 物件番号[▲] 作成日 工事名称 (現場名) 提出日 副 提出先 提  $\overline{1}$ OAD設備 3 000社 <u>or</u> 4 O AAA工業  $\overline{\phantom{a}}$  BRRMIN  $5$   $A$   $A$   $\triangle$   $B$   $B$ ■保存トライフ 6 BBB建設  $\boxed{0 01 - 03 - 24 - 01}$ 医株式会社 2001年 4月16日 15,59 **A**  $8$   $\cap$   $01 - 04 - 01 - 01$ A A 建設 (2001年 4月10日) 27,13  $9$   $01 - 04 - 03 - 01$ 物件一覧エリア #未式会社 2001年5月1日  $1,40$  $10$   $\Box$  01-04-21-01 ...<br>珠式会社 2001年5月7日 113,88  $11$   $\Box$  01-04-23-01 8株式会社 2001年 4月30日 5.53 kù  $\Box$  01-04-24-02 -<br>2001年 4月24日 IDDDSHOP新築工!株式会社 **DOOH** 2001年 5月26日  $11,30$  $12$  $13$  $\Box$  01-04-25-01 2001年 4月25日 山田邸増築工事 ○○○建設株式会社 2001年 5月10日 13,86  $14$   $\Box$  01-04-25-01-1 2001年5月16日 山田邸増築工事 ○○○建設株式会社 2001年 5月28日 12,68 2001年 4月28日 ○○中学校改修工事に ○○○建設株式会社 15 0 01-04-28-01 2001年5月18日 13,62 16 0 04-04-22-01 2001年 4月22日 (仮称)×Y Z マンショ 株式会社AAA建設 (2001年5月18日)  $27.49$  $EOF$ ■分割保存の通知ダイアログが開いた場合■ 物件管理  $\times$ 保存作業中にフロッピーディスクの空き容量が 足りなくなった場合に開きます。 分割保存の通知ダイアログが開いた場合は、 1 次のディスクを挿入し、『OK』を押してください。 新しいフロッピーディスクに交換し、 OK をクリックします。 σĸ キャンセル 復帰のトラブルを避けるため、保存したフロッピー ディスクには連番で№を記入して下さい。

作成したバックアップディスクは、 "マスター"や"見積り物件"などの名称と日付、№を明記して大切に保管して下さい。

# 以上で「3. 現在のみつもりくん Bitz での作業」は終了です。

# 4.みつもりくん **Bitz** 新バージョンのインストール

※インストール前にみつもりくんを閉じます。

- 1.今回送付しましたみつもりくん Bitz CD-ROMをドライブに挿入します。
- 2. しばらくすると Internet Explorer が起動します。

(\*)△ バージョンアップ | をクリックします。

3.バージョンアップ画面が開きます。

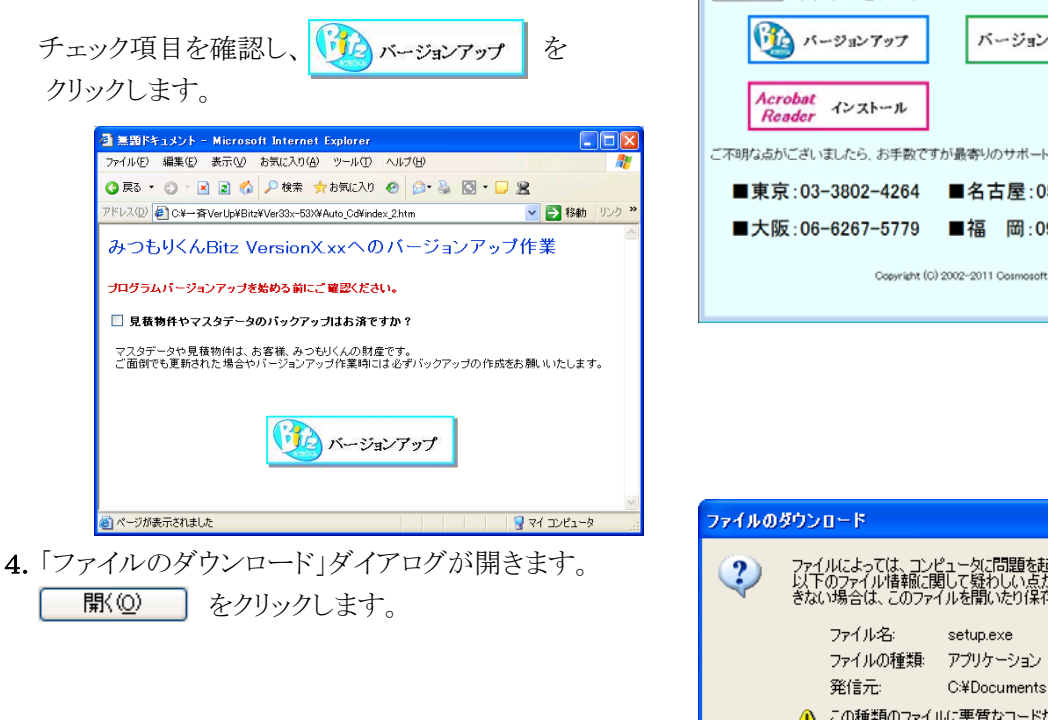

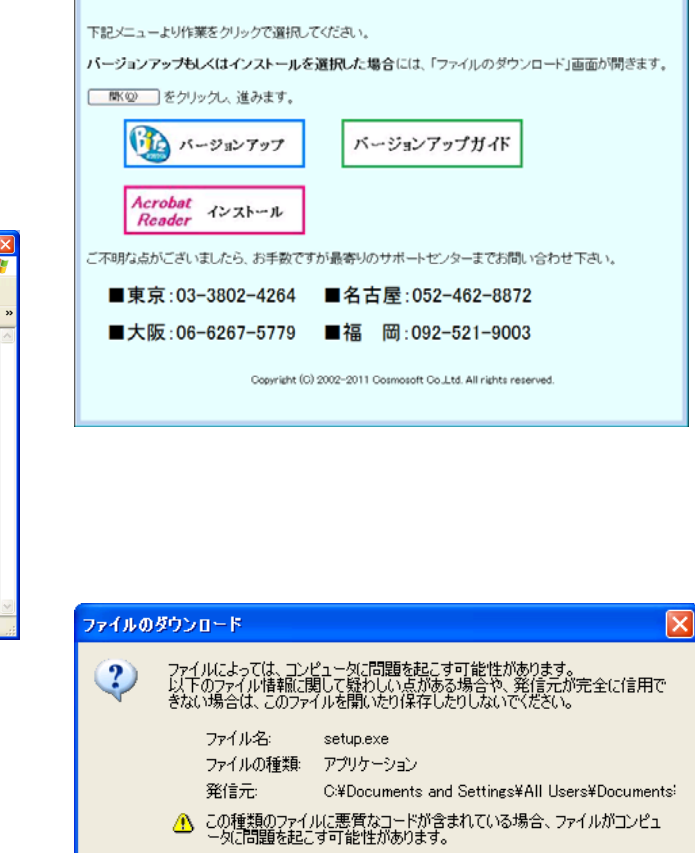

イルをコンピュータに保存するか選択してください。

| 保存(S) | キャンセル | 詳細情報(M) |

バージョンアッププログラム ~みつもりくんBitz Version7.32~

ファイルを開くか、ファ

■ ■ 100

☑この種類のファイルであれば常に警告する(M)

5. しばらくするとインストーラーが起動します。

「みつもりくん Bitz Version7.3x 用のInstallShield ウィザードへようこそ」とメッセージがでます。 内容を確認し、 次へ(N) をクリックします。

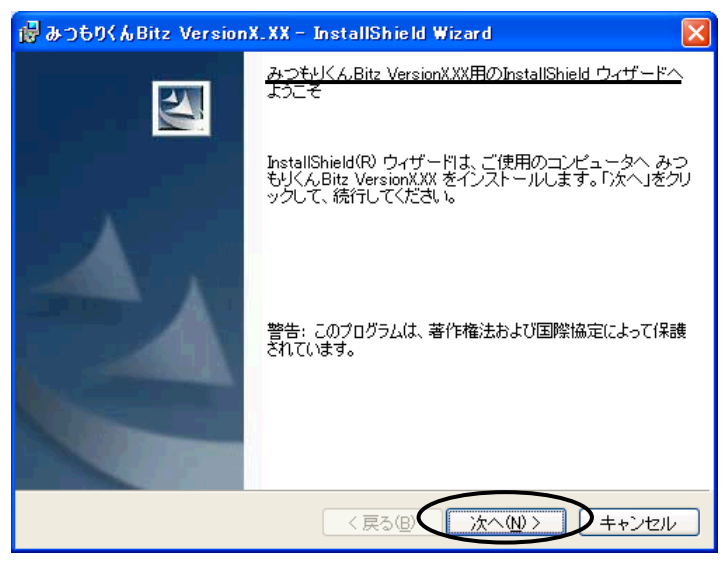

6.「ユーザー情報 情報を入力して下さい。」とメッセージが出ます。あらかじめ設定されている パソコン利用者情報が表示します。内容を確認し、 次へ(N) をクリックします。

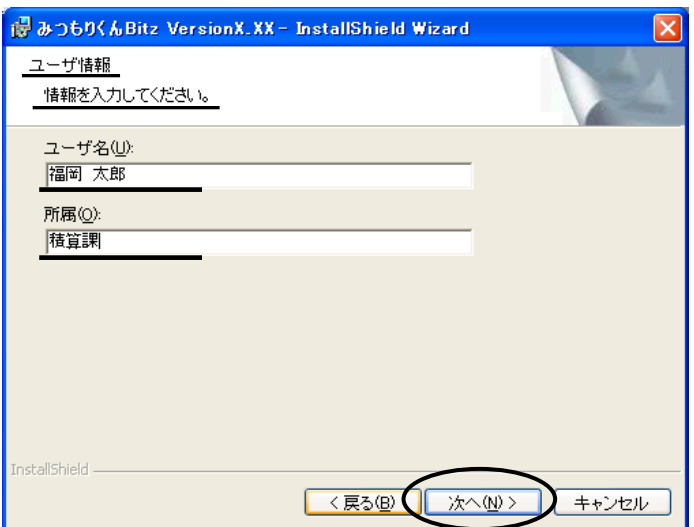

InstallShield -

<戻る(B)

次へ(N)>

キャンセル

7.「インストール先のフォルダ」とメッセージが出ます。 みつもりくん Bitz をインストールするフォルダを指定し、次へ(N) をクリックします。 標準では、[C:\Cosmosoft\Bitz\]です。標準から変更するには、変更(C) をクリックします。

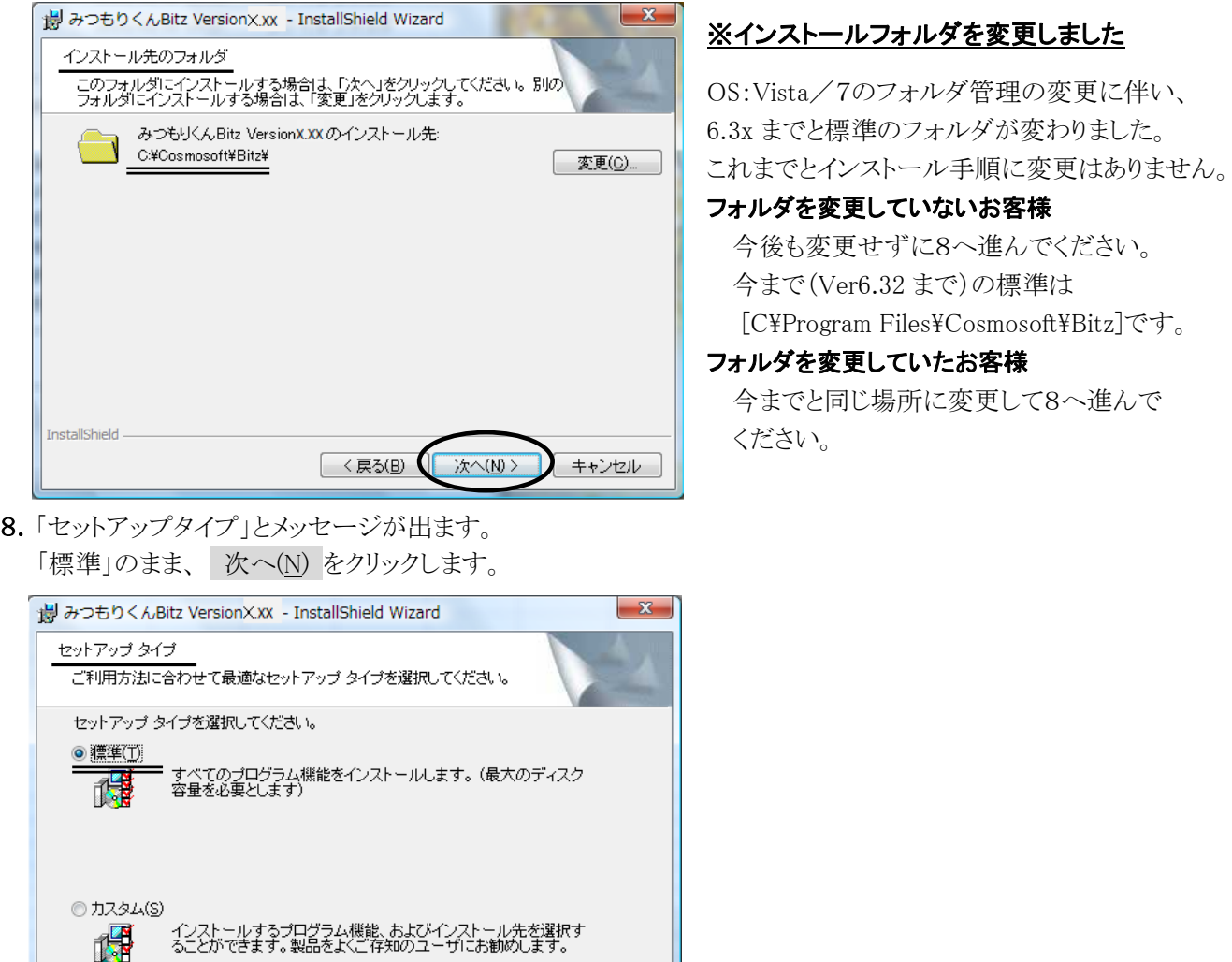

9.「プログラムをインストールする準備ができました」とメッセージが出ます。

インストール先フォルダ;△:\Cosmosoft\Bitz¥を確認し、インストール(I) をクリックします。

(※△は7.で指定したドライブ)

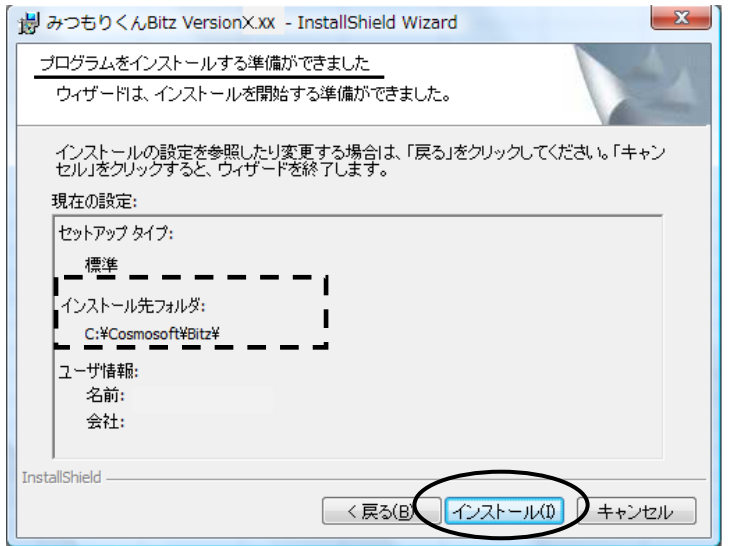

- 10.「みつもりくん Bitz Version7.3x をインストールしています」とメッセージがでます。
- 11.「InstallShield ウィザードを完了しました」とメッセージがでます。 完了(F) をクリックします。

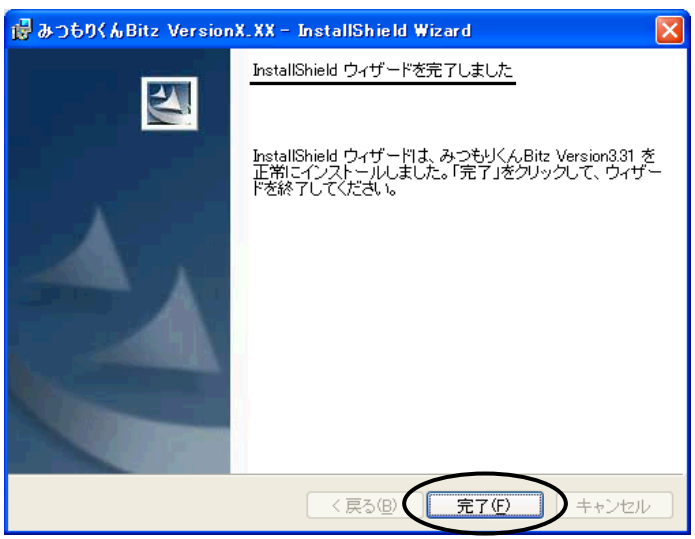

12.プロテクトドライバを自動でバージョンアップします。

バージョンアップ後、パソコンの再起動を促す下記ダイアログが開きます。 Yes をクリックします。 パソコンの環境により下記ダイアログを表示しない場合もあります。 その場合は、そのまま次へ進んでください。

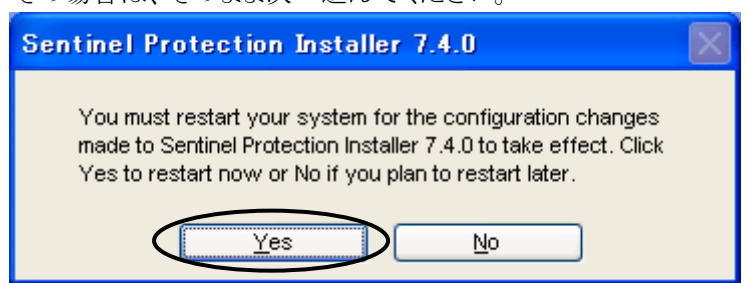

13.再起動後、P14-2 のバージョンアッププログラム画面 に戻ります。

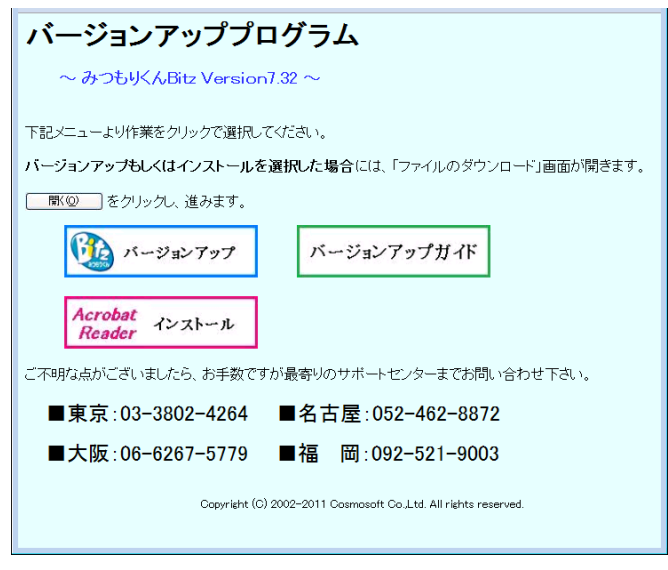

■『みつもりくん Bitz Version7.3x のInstaller情報』が開いたら パソコンにインストールされているOSや各種アプリケーションにより『みつもりくん Bitz Version7.3x の Installer情報』が開きます。このダイアログが開いた場合は、Windows をすぐに再起動して下さい。 再起動後にみつもりくん Bitz Version7.3x が利用できるようになります。

以上で「4. みつもりくん Bitz 新バージョンのインストール」の作業は終了です。

٦

I  $\overline{\phantom{a}}$  $\overline{\phantom{a}}$  Version7.3x ではマスターや物件の構造が変わったため、旧バージョンのマスターや物件をコンバートする 必要があります。

【 ご注意! 】 物件、マスターを共有でご利用の場合 全てのみつもりくんのバージョンアップが終わってから実行してください。 旧バージョンのみつもりくんでは利用できなくなります。

**S** have

見様

اقاً. 幽

A.

歸

印刷 FI:N2"

コミネトライン<br>- コロロロは、<br>- コロロロは、<br>- コロムムスエヌ<br>- コロロ地域<br>- コ保存トライン

1. デスクトップにあるアイコン 【】【3つもりくん BitzVersion7.3x]をダブルクリックします。

2.データベースの変換ダイアログが開きます。 開いた場合は、 をクリックして変換して下さい。 この作業でマスターのコンバートが完了します。

| 海武| 西西品县県 晶朵、

- データベースの変換【環境:標準ドライブ】 新バージョンへの変換を行います。開始ポタンを押して下さい。  $0.8<sup>o</sup>$ 開始 キャンセル |  $\overline{1}$
- 3.バージョンアップ内容ダイアログが開きます。 必要に応じてバージョンアップ内容を確認して下さい。

□ | 1999年81▲1

!バージョンアップ内容は、いつでも確認できます。 みつもりくん Bitz を起動し、物件管理画面の左上の メニューバー「ヘルプ」をクリックし、メニュー「バージョン

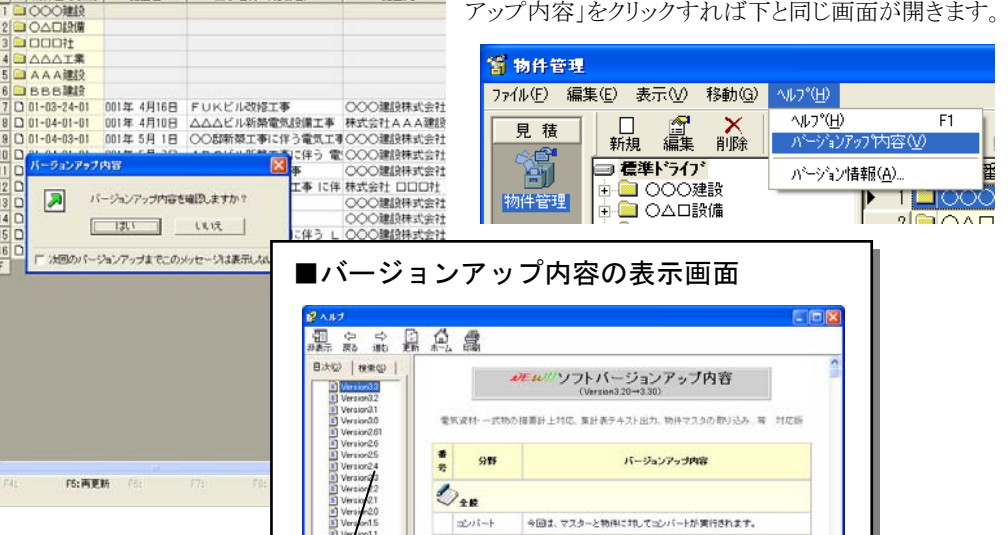

J<sub>nnes</sub>

物件データ

内訳書の出力項目に以下の項目を追加しました。

のつうが

●F351~●F355 ··· マスター単価1 から マスター単価

た仕切率

明細階層鏡フラグく下位に明細を持つ行か否か

カフラグ)<br>8 : 子明細. 1 : 規明細閉扣. 2 : 規明細<br>[関] \*\* 明細階層観No.(1.からの階層番号)

仕切率くA材単価またはメーカー比較で入力され

**AFTOS** 

eF106 \*\*

 $er$ 356  $\cdots$ 

画面左には、これまでのバージョンが表示しています。 クリックすると内容を確認できます。

# ■物件のコンバート作業

物件管理画面で見積物件を選択した場合にデータベースの変換ダイアログが開きます。

をクリックしてコンバートします。

物件は、1物件づつのコンバート作業になります。

この段階で全ての物件のコンバート作業をおこなわなくてもいつでも可能です。

旧バージョンの物件を選択すると必ずデータベースの変換ダイアログが開きます。

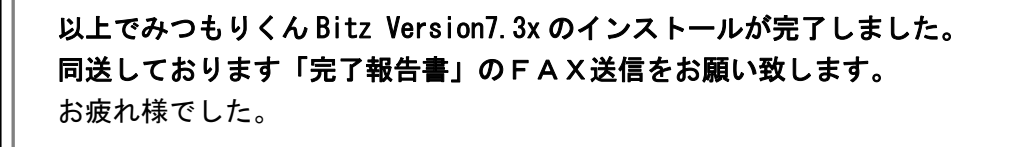